STUDENT FEEDBACK MADE SIMPLE ®

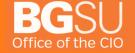

#### **Table of Contents**

| Results Overview                     | 2 |
|--------------------------------------|---|
| Project Results                      | 2 |
| Instructor Results                   | 2 |
| Instructor Means Reporting           | 2 |
| Report Builder                       | 3 |
| Response Rate Tracker                |   |
| Respondent/Non-Respondent Files      |   |
| Response Rate Tracker Settings       |   |
| Project Results – By Hierarchy Level | 5 |
| Project Results – By Course Sections |   |
| Project Results – By Instructors     |   |
| Instructor Results                   |   |

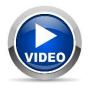

Throughout the training, you may see this icon. Sections marked with this icon have a video walk-through available on the EvaluationKIT Help Center.

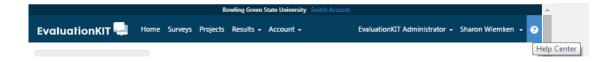

3/8/16 Page 1 of 10

| RESULTS OVERVIEW           |                                                                                                    |
|----------------------------|----------------------------------------------------------------------------------------------------|
| RESULTS OVERVIEW           | EvaluationKIT provides a variety of built in reporting options to allow you to get the most out of your data. These reports can be on one semester, one instructor, or include a variety of variables to produce a custom report. The guide will focus on the basic report types. For information on the advanced reporting options, view the EvaluationKIT Help Center articles and videos.                                                                                                    |
| PROJECT RESULTS            | Within Project Results, you can search for and download the following types of reports from one project:  Summary Aggregated Report for the whole project Summary Aggregated Reports by hierarchy level (rarely used at BGSU) Individual Course Section Reports Batch Reports:  Merge Multiple Reports into one report for selected course sections - Individual course sections reports will be compiled into a single PDF report. Data is not aggregated.  Download Multiple Reports/Batch as ZIP File for selected course sections - Course section reports will be downloaded as individual PDF files into a ZIP file. Data is not aggregated.  Aggregate Results for selected course sections into one report - Results for all selected course sections will be aggregated into one single PDF report.  Project Results - Aggregated Results (Hierarchy) Project Results - Instructors |
| INSTRUCTOR RESULTS         | <ul> <li>Within Instructor Results, you can search for and download the following types of reports across multiple projects:</li> <li>Individual Course Section Reports</li> <li>Batch Reports: <ol> <li>Merge Multiple Reports into one report for selected course sections - Individual course sections reports will be compiled into a single PDF report. Data is not aggregated.</li> <li>Download Multiple Reports/Batch as ZIP File for selected course sections - Course section reports will be downloaded as individual PDF files into a ZIP file. Data is not aggregated.</li> <li>Comparison Report with selected course sections in one report and organized by survey questions - Comparison of each survey question from course to course in PDF format. Data is not aggregated.</li> </ol> </li> </ul>                                                                        |
| INSTRUCTOR MEANS REPORTING | <ul> <li>Within Instructor Means Reporting, you can generate the following types of reports across multiple projects:</li> <li>Aggregated Mean Score for Course, Instructor or Instructor by Project for Select Questions across multiple projects - Note: Selected questions must share the same weighted scale.</li> <li>Aggregated Mean Score for Select Questions across multiple projects, separated by question - Note: Selected questions must share the same weighted scale.</li> </ul>                                                                                                    |

3/8/16 Page 2 of 10

#### REPORT BUILDER

Within Report Builder, you can generate the following types of reports across multiple projects:

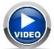

- Longitudinal Reports for selected Projects, Hierarchy Levels, Instructors and/or Courses.
- Reports based off select Question Criteria (for example, you can view the survey results for all students who answered yes to a specific question)
- Reports that compare Courses, Departments and Instructor results.
- Reports that only display select Questions from the survey(s).

## RESPONSE RATE TRACKER

Within the Response Rate Tracker reporting feature, you can track the real-time response rates for all projects and view the response rates for specific hierarchy levels and courses within your course evaluation projects. You also have the option to download the Respondent and Non-Respondent files that display which respondents have and have not submitted surveys for the courses within the project.

To access the most recent project response rates, look at the **Response Rate Tracker** Widget on the dashboard.

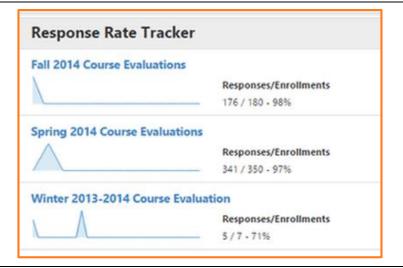

You can also access the Response Rate Tracker by clicking on the **Results tab** and selecting **Response Rate Tracker**.

Within Response Rate Tracker, you can view the overall survey **Enrollments**, number of those enrollments who **Responded** and the **overall Response Rate** 

| Response Rates                             |               |           |               |
|--------------------------------------------|---------------|-----------|---------------|
| Project Name                               | Enrollments 🛦 | Responded | Response Rate |
| August Courses 2013                        | 5             | 4         | 80%           |
| Fall 2013 Course Evaluations               | 403           | 400       | 99.26%        |
| Fall 2014 Course Evaluations               | 180           | 176       | 97.78%        |
| General Survey Project                     | 1             | 1         | 100%          |
| Spring 2013 Course Evaluations Main Campus | 399           | 399       | 100%          |
| Spring 2014 Course Evaluations             | 350           | 341       | 97.43%        |
| Summer 2013 Session A Course Evaluations   | 410           | 405       | 98.78%        |

3/8/16 Page 3 of 10

### RESPONDENT/NON-RESPONDENT FILES

By clicking on the View icon in the far right column, you can download the Respondent and Non-Respondent files to an Excel spreadsheet. At the project and hierarchy level, you can also download an Excel spreadsheet with the individual course-level response rates.

Note: Respondent/Non-Respondent Files will not be available to download if there are less than 2 respondents for a course. This is designed to protect the anonymity of respondents in the system.

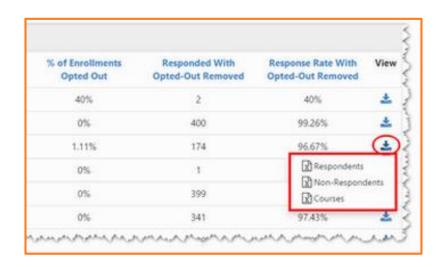

### RESPONSE RATE TRACKER SETTINGS

You can control the Response Rate Tracker Settings under Reporting within the Account tab.

Here, the EvaluationKIT administrator can configure the settings, including controlling whether administrator and/or instructors have access to the Response Rate Tracker feature and control whether these roles can access the Respondent/Non-Respondent Files for the areas they oversee, or courses they teach.

The EvaluationKIT administrator can also determine which fields to display on the Response Rate Tracker page.

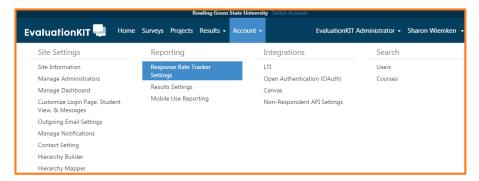

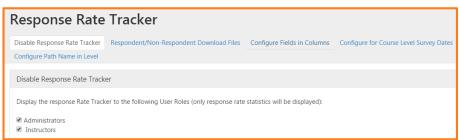

3/8/16 Page 4 of 10

# PROJECT RESULTS – BY HIERARCHY LEVEL

EvaluationKIT administrators can access Summary Aggregated Results By Account Hierarchy Level within Project Results.

- Click on the Results tab
- Select Project Results
- Select the project from the project results list by clicking on the view icon.
- Select desired level from your hierarchy
- Or select the top level for an aggregated report of all courses within the project
- Select the desired report format - a quantitative PDF report, PDF report with write-in comments or an Excel raw data file.

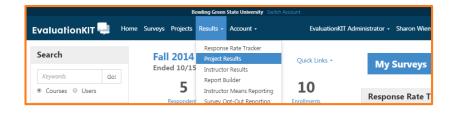

Not used very often at BGSU.

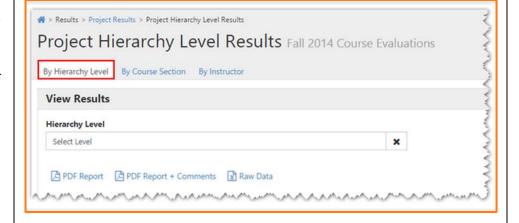

## PROJECT RESULTS – BY COURSE SECTIONS

EvaluationKIT administrator and instructor roles can access project results by course section within Project Results.

- 1. Click on the Results tab
- 2. Select Project Results
- 3. Select the project from the project results list.
- 4. Click on By Course Sections tab
- Filter by Course Code, Course Title, Course Unique ID or Hierarchy Level.
- 6. Click on Search

To view an individual course section report:

- 1. Click on the **View icon** by course information
- Select desired report.

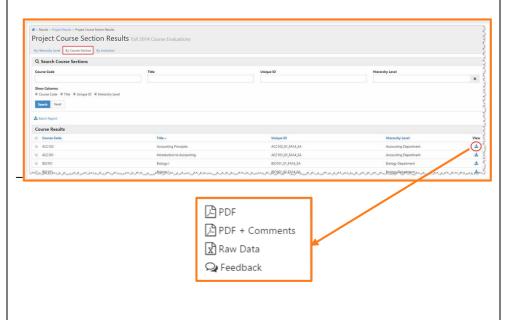

3/8/16 Page 5 of 10

To generate a batch report:

- 1. Select more than one course section
- 2. Click on Batch Report.
- 3. **Name** the batch report
- 4. Select one of the following options:
  - Merge Multiple PDF
    Reports into one PDF
    for Selected Courses
     Individual course
    sections reports will
    be compiled into a
    single PDF report.
    Data is not
    aggregated.
  - Download Multiple PDF Reports/Batch as ZIP File for Selected Courses -Course section reports will be downloaded as individual PDF files into a ZIP file. Data is not aggregated.
  - Aggregate Data for Selected Items into One Report - Results for all selected course sections will be aggregated into one single PDF report.
  - Select or Deselect option to include responses to write-in questions on report.
- 5. Click GO

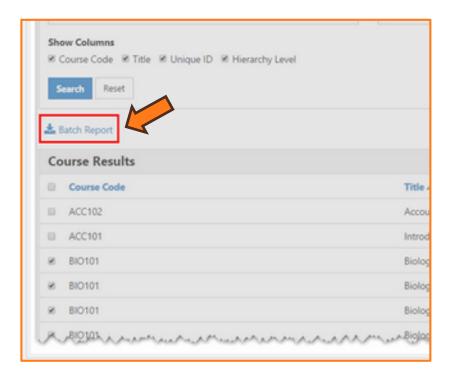

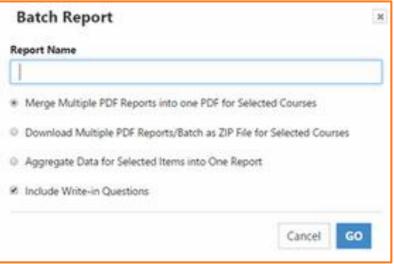

3/8/16 Page 6 of 10

# PROJECT RESULTS – BY INSTRUCTORS

EvaluationKIT administrators can access project results by instructor within Project Results.

- 1. Click on the Results tab
- 2. Select Project Results
- Select the project from the project results list by clicking on the View icon.
- 4. Click on the By Instructors
- 5. Filter by Instructor Name.

To view an individual course section report:

- 1. Click on the **View icon** by course information
- 2. Select desired report

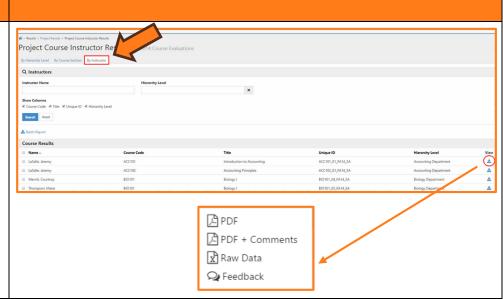

#### To generate a batch report:

- 1. Select more than one course section
- 2. Click on Batch Report.
- 3. Name the batch report
- 4. Select one of the following options:
  - Merge into one PDF for Selected Courses
     Individual course section reports will be compiled into a single PDF report.
  - Download Multiple PDF Reports/Batch as ZIP File for Selected Courses -Course section reports will be downloaded as individual PDF files into a ZIP file.
  - Aggregate Data for Selected Items into One Report - Results for all selected course sections will be aggregated into one single PDF report.
  - Select or Deselect option to include responses to write-in questions on report.
- 5. Click GO

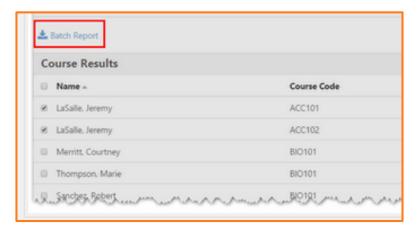

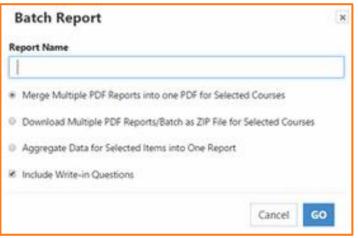

3/8/16 Page 7 of 10

#### **INSTRUCTOR RESULTS**

EvaluationKIT administrators can navigate results by Instructor, as well as retrieve results for an instructor across multiple projects within Instructor Results.

- 1. Click on the Results tab
- 2. Select Instructor Results
- 3. **Select the project(s)** from the project drop down list.
- 4. Filter by Instructor Name.
- To view an individual course section report, click on the View icon by course information and select desired report.

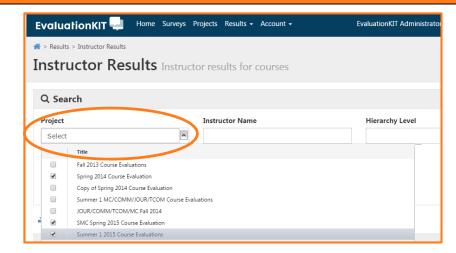

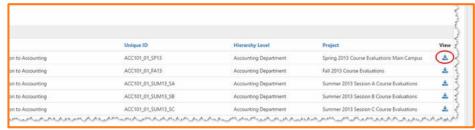

To generate a batch report:

- 1. Select more than one course section
- 2. Click on Batch Report.

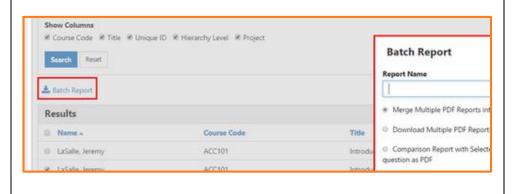

3/8/16 Page 8 of 10

- 3. **Name** the batch report
- 4. Select one of the following options:
  - Merge Multiple PDF Reports into one PDF for Selected Courses
     Individual course sections reports will be compiled into a single PDF report.
  - Download Multiple
     PDF Reports/Batch
     as ZIP File for
     Selected Courses Course section
     reports will be
     downloaded as
     individual PDF files
     into a ZIP file.
  - Comparison Report with Selected Courses in one report and organized by survey questions as PDF - Comparison of each survey question from course to course.
  - Select or Deselect option to include responses to write-in questions on report.
- 5. Click GO

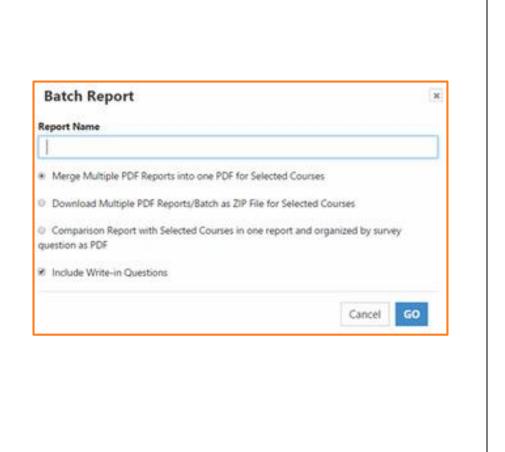

3/8/16 Page 9 of 10

Comparison Report with Selected Courses in one report and organized by survey questions as PDF -Comparison of each survey question from course to course.

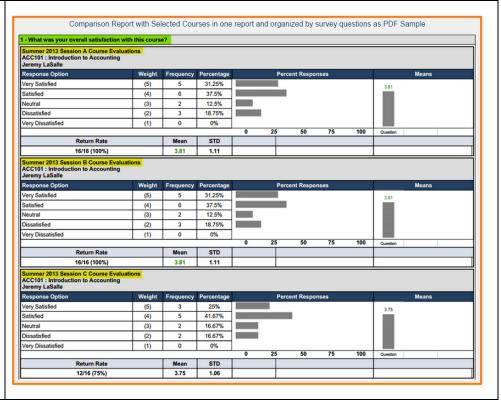

3/8/16 Page 10 of 10